# **PTZ-камера CleverMic 4K 4035UHS**

# **Руководство пользователя**

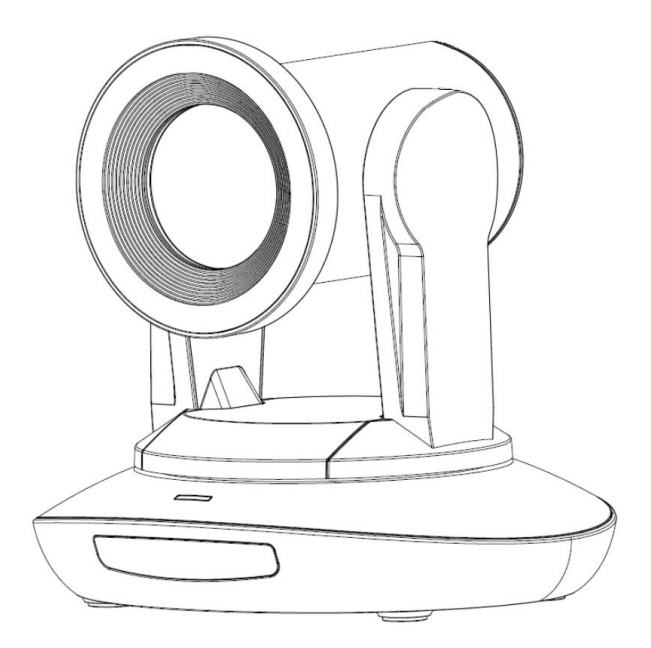

# Содержание

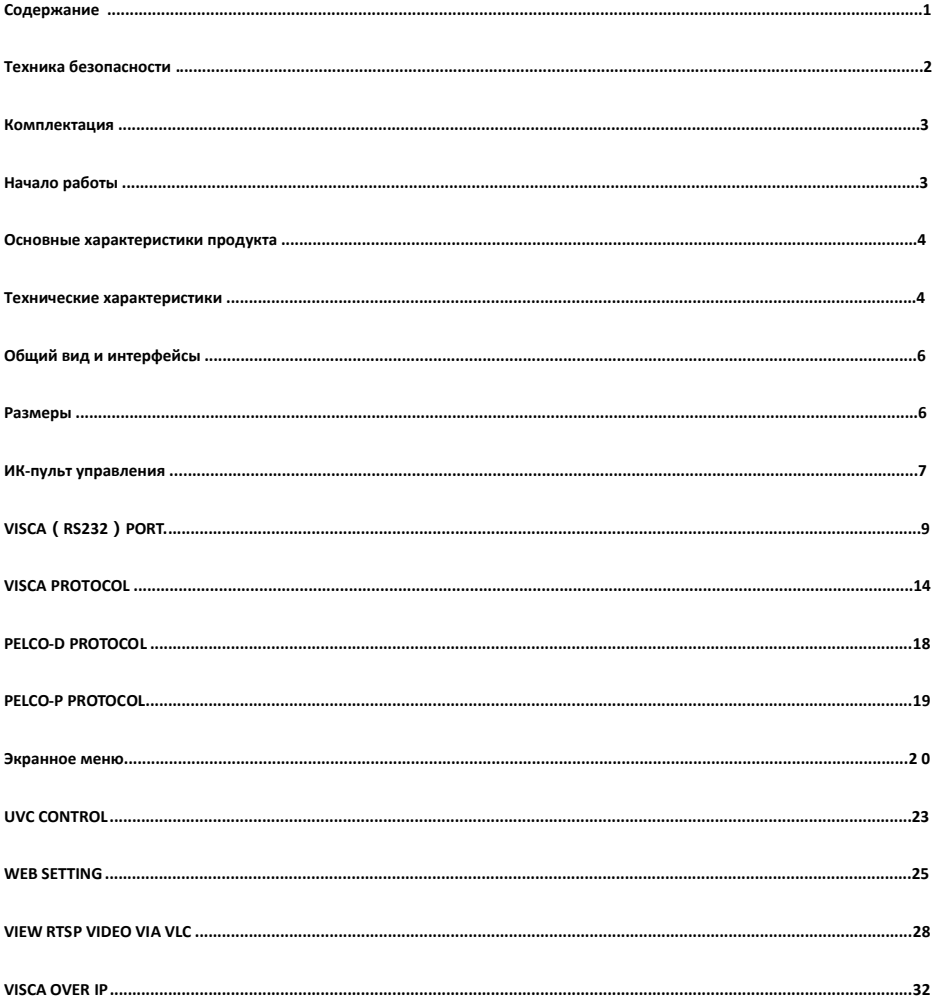

### **Техника безопасности**

1. Перед началом работы, пожалуйста, полностью прочитайте и следуйте всем инструкциям в руководстве. Для вашей безопасности храните это руководство рядом с камерой.

2. Входное напряжение для нормальной работы блока питания составляет 100-240 В переменного тока (50-60 Гц). Перед включением питания, убедитесь, что параметры электросети соответствуют указанным значениям.

3. Напряжение питания камеры составляет 12 В постоянного тока, номинальная сила тока - 2А. Мы рекомендуем использовать камеру с оригинальным адаптером питания, поставляемым в комплекте.

4.Пожалуйста, разместите кабель питания, видеокабель и кабель управления в безопасном месте. Защитите все кабели, особенно разъемы.

5. Рабочая среда: 0℃- 50℃, влажность меньше, чем 90%. Не допускайте попадания прямых солнечных лучей, не кладите ничего внутрь камеры, и держите ее подальше от агрессивной жидкости.

6. Избегайте тряски, падений, вибрации и сырости во время транспортировки, хранения и монтажа.

7. Не снимайте корпус и крышку камеры. Для любого обслуживания, пожалуйста, свяжитесь с сертифицированными специалистами.

8. Видеокабель и кабель управления должны быть экранированы. Не рекомендуется пользоваться не экранированными кабелями.

9. Не направляйте объектив камеры прямо на солнце.

10. Для очистки корпуса камеры используйте сухую и мягкую ткань. Пользуйтесь нейтральным моющим средством, когда есть необходимость в чистке. Чтобы избежать повреждения объектива камеры, никогда не используйте сильные или абразивные чистящие средства.

11. Не перемещайте камеру, удерживая ее за головку. Во избежание механических неполадок не поворачивайте головку камеры вручную.

НИКОГДА НЕ ПОВОРАЧИВАЙТЕ ГОЛОВКУ КАМЕРЫ, КОГДА ОНА РАБОТАЕТ.

12. Устанавливайте камеру на неподвижную гладкую платформу. Избегайте наклонной, нестабильной установки.

13. Соблюдайте правильную полярность источника митания (чертеж ниже).

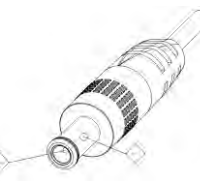

#### **Примечание:**

На качество видео могут влиять определенные частоты электромагнитного поля.

Никогда не беритесь за головку камеры и никогда не перемещайте камеру вручную, когда она работает, иначе механизм может быть разрушен.

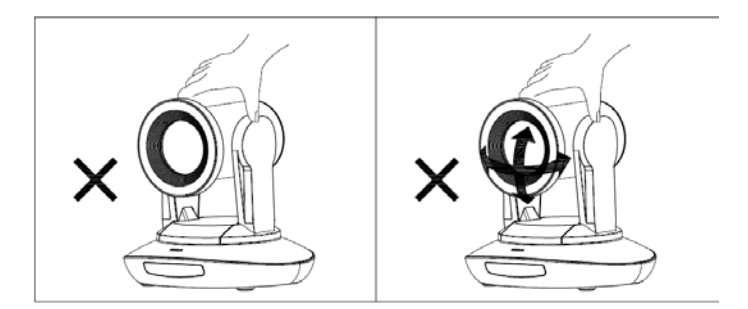

### **Комплектация**

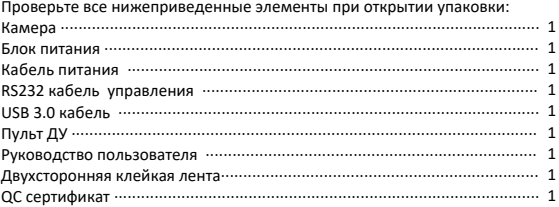

### **Начало работы**

1. Перед включением питания проверьте все кабельные соединения.

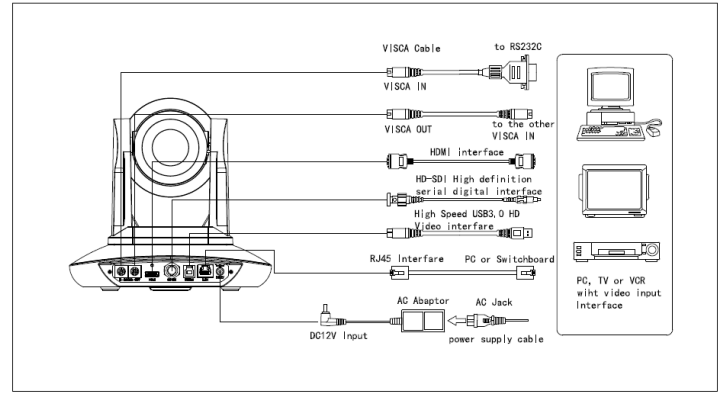

2. Настройте переключатели режима работы (в нижней части камеры):

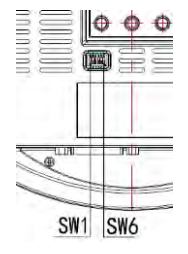

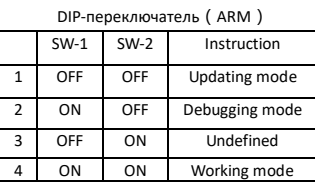

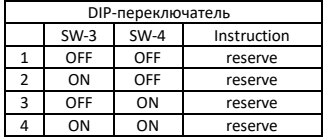

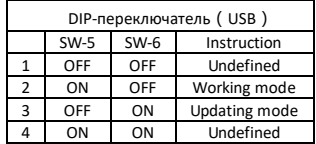

### **Основные характеристики продукта**

- Передовой ISP, 1/1. 7-дюймовый 12-мегапиксельный датчик, обеспечивающий разрешение видео 3840x2160 p30 Ultra HD
- Широкоугольный оптический объектив: 35-кратный оптический зум, с 60-градусным полем зрения;
- Передача 4K видео по IP, H. 264, H. 265 кодировка;
- LAN IP, HDMI, 3G-SDI, USB-выходы, для различных приложений, потоковое видео 4K по IP и HDMI опционально.
- Баланс белого, экспозиция, фокус, диафрагма могут быть отрегулированы автоматически или вручную;
- Поддержка POE: один CAT5 / 6 кабель для отправки видео, управления и питания;
- Специальный алгоритм фокусировки: быстрая и точная фокусировка при масштабировании или перемещении,
- Плавный ход механизма PTZ, точное управление двигателем, наклона и поворота;
- Поддерживается 128 пресетов; параметр экспозиции и параметр баланса белого могут быть сохранены в пресетах (в ручном режиме);
- Стандартный протокол управления Sony VISCA, IP VISCA, PELCO-P, PELCO-D; IP VISCA как по TCP, так и по UDP.
- Поддерживается последовательное подключение, максимум 7 камер могут быть подключены по протоколу VISCA.
- Функция зеркального отображения изображения, поддержка установки на потолок;
- Поставляется с функциональным ИК-пультом дистанционного управления, возможность установить IP-адрес через экранное меню;
- Быстрое переключение формата видео: менее 3 секунд;
- Поддержка обновления для ISP, ARM, FPGA и USB;
- Порт USB3. 0 обратносовместим с выходом USB2.0;
- Поддержка управления RS232 / RS485 / UVC;
- Стандартный протокол UVC 1. 5, совместимый с основными программами и платформами видеоконференцсвязи.
- Поддержка функции ИК-трансфера, код стороннего пульта дистанционного управления может быть передан хосту через VISCA IN порт, для клиентских разработок.
- Поддерживается экранное меню на английском и китайском языках. IP-адрес, разрешение потоковой передачи и размер видео могут быть установлены в экранном меню.

#### **Технические характеристики**

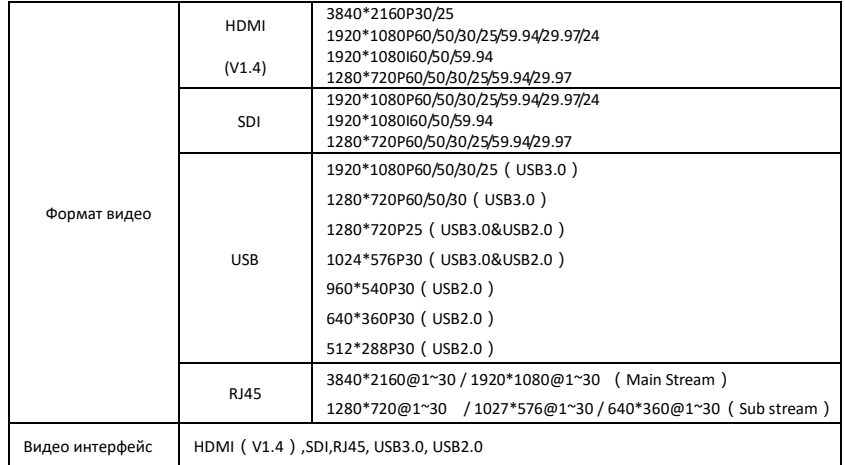

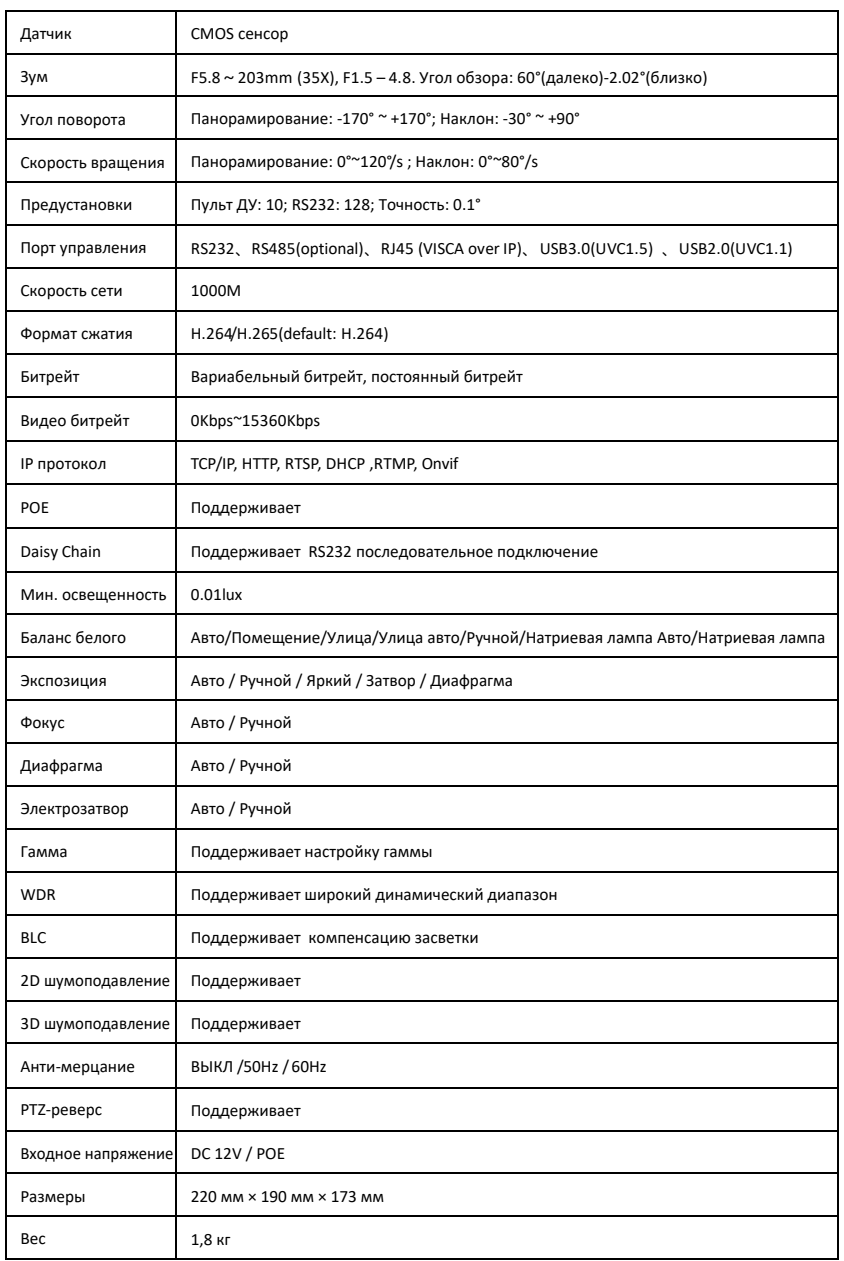

**Примечание:** при выводе 4K видео через HDMI, USB и SDI-порт не активны;

# **Общий вид и интерфейсы**

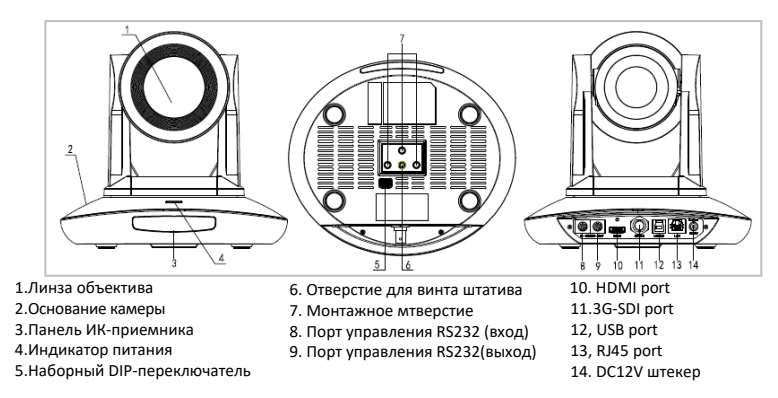

## **Размеры**

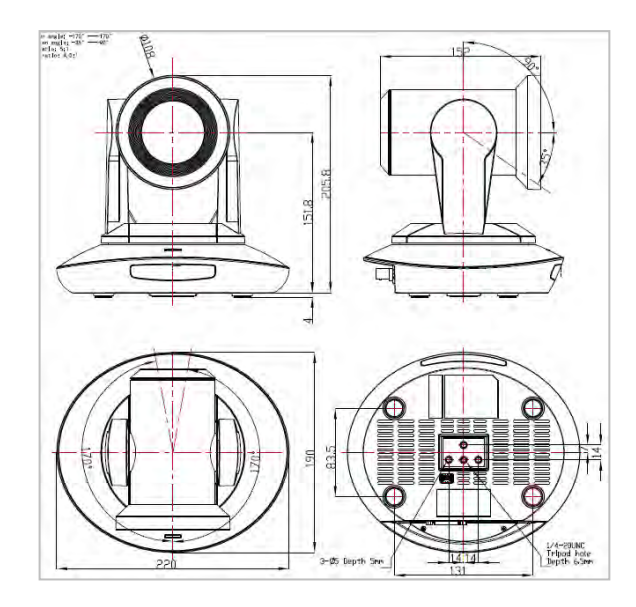

### **ИК-пульт управления**

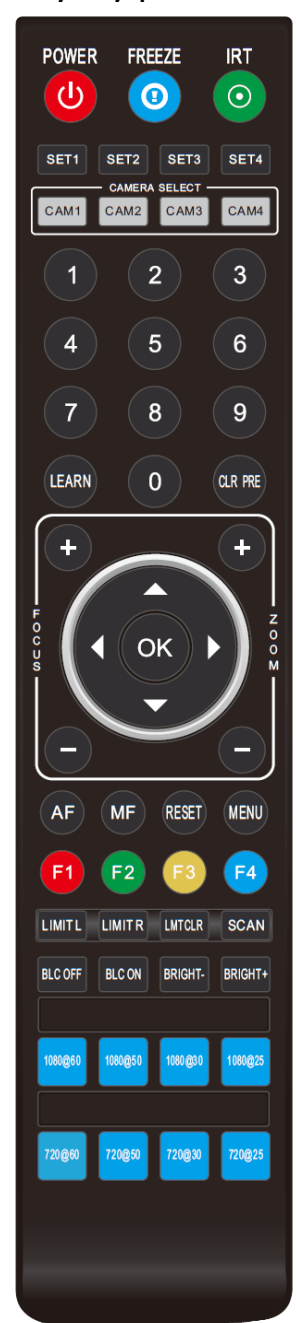

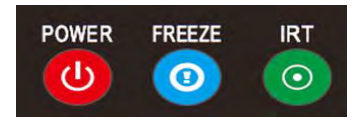

#### **POWER**

По умолчанию при кратком нажатии клавиши питания, включается режим режим ожидания; повторное нажатие, запустит самонастройку камеры, а затем камера вернется в исходное положение. Устройство перейдет в заданное пресетом положение, если ранее была установлена эта модель включения питания.

#### **FREEZE (не поддерживается)**

Короткое нажатие клавиши FREEZE позволяет заморозить / разморозить изображение.

#### **IRT (IR Transfer/IR Pass)**

Вкл / выкл передачю инфракрасного сигнала. После нажатия клавиши IRT камера получит и передаст сигнал ИК-пульта дистанционного управления на кодек / терминал (через порт VISCA IN).

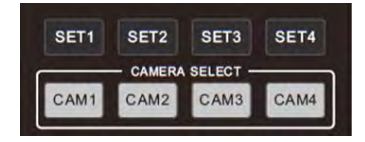

#### **SET 1-SET4 (Настройка адреса)**

Длительное нажатие в течение 3 секунд, пока не загорится клавиша, чтобы

#### установить адрес камеры. **CAM1-CAM4(Выбор камеры)**

Короткое нажатие для выбора камеры.

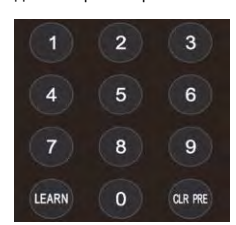

#### **Цифровая клавиатура (1-9)**

Выбор предустановки: длительное нажатие (3 секунды) клавишу, для установки. Запуск пресета: короткое нажатие цифровой клавиши для запуска пресета.

#### **CLR PRE (Очистка пресета)**

CLR PRE+ цифраа: чтобы очистить заданный пресет. Длительное нажатие для очистки всех предустановленных параметров.

#### **LEARN**

Зарезервировано, сейчас недоступно.

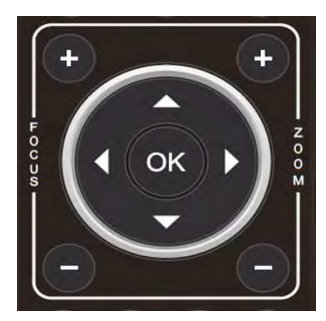

#### **FOCUS + - ( левая сторона)**

Ручная фокусировка, доступно только в режиме ручной фокусировки.

**ZOOM + - ( правая сторона)** 

Установка уровня приближения

#### **UP/DOWN/LEFT/RIGHT кнопки навигации**

Управление вращением и наклоном, а так же навигация в режиме экранного меню.

#### **OK / HOME**

Подтверждение выбора при работе в режиме экранного меню / В рабочем режиме коротко нажмите OK, чтобы вернуть камеру в исходное положение.

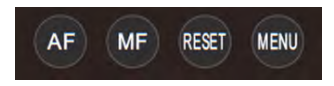

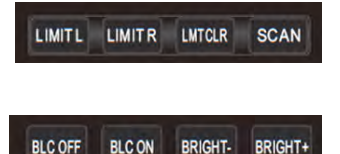

**AF:** автофокус.

**MF:** ручная фокусировка.

**RESET:** сброс камеры.

**MENU:** выбор экранное меню.

**LEARN+LIMIT L:** установка предельного положения поворота/наклона влево.

**LEARN+LIMIT R:** установка предельного положения поворота/наклона вправо.

**LEARN+LMT CLR:** очистить настройки пределов поворота/наклона.

**BLC OFF/ BLC ON:**не доступно

**BRIGHT-/BRIGHT+:** установка яркости изображения, только в режиме

приоритета яркости экспозиции.

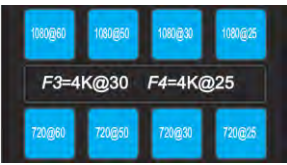

#### **Видео формат**

Длительное нажатие 3 секунды для выбора другого выходного видеоформата.

#### **Примечание:**

Продолжительно нажмите клавишу F3, чтобы установить 3840\*2160P30 режим (через HDMI), продолжительно нажмите клавишу F4, чтобы установить 3840\*2160P25 режим (через HDMI).

# **VISCA IN (RS232)**

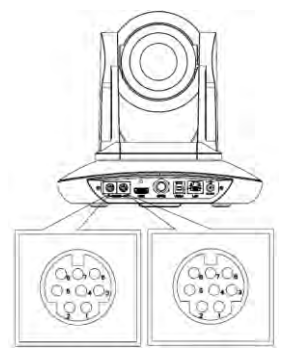

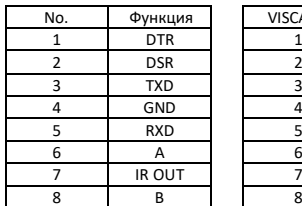

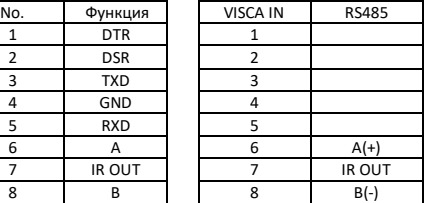

#### **VISCA IN и Mini DIN соединение**

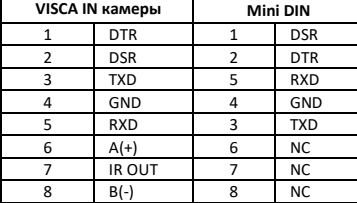

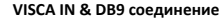

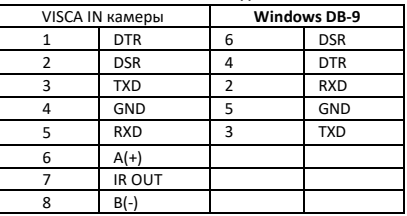

# **ПОСТРОЕНИЕ СЕТИ VISCA**

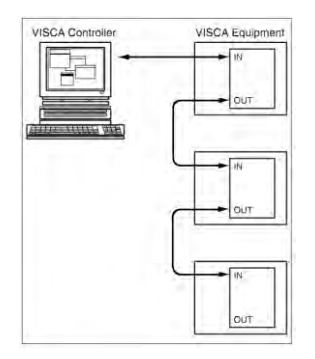

# **КОНФИГУРАЦИЯ ПОСЛЕДОВАТЕЛЬНОГО ПОРТА (SERIAL PORT)**

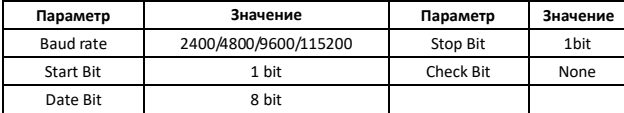

# **ПРОТОКОЛ VISCA**

#### **Часть 1 Сообщения отправляемые камерой**

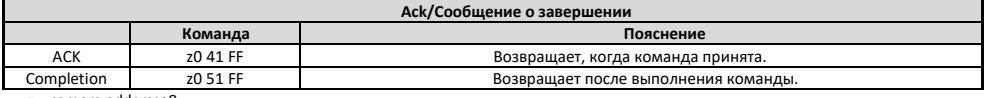

z = camera adderss+8

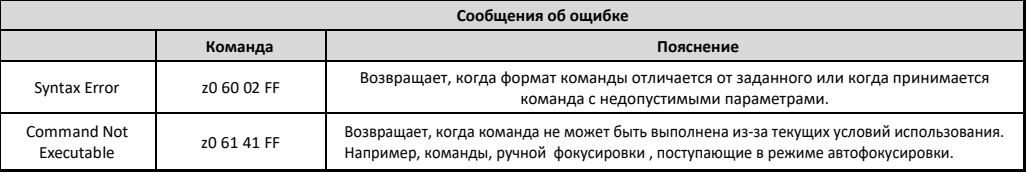

#### **Часть 2 Команды управления камерой**

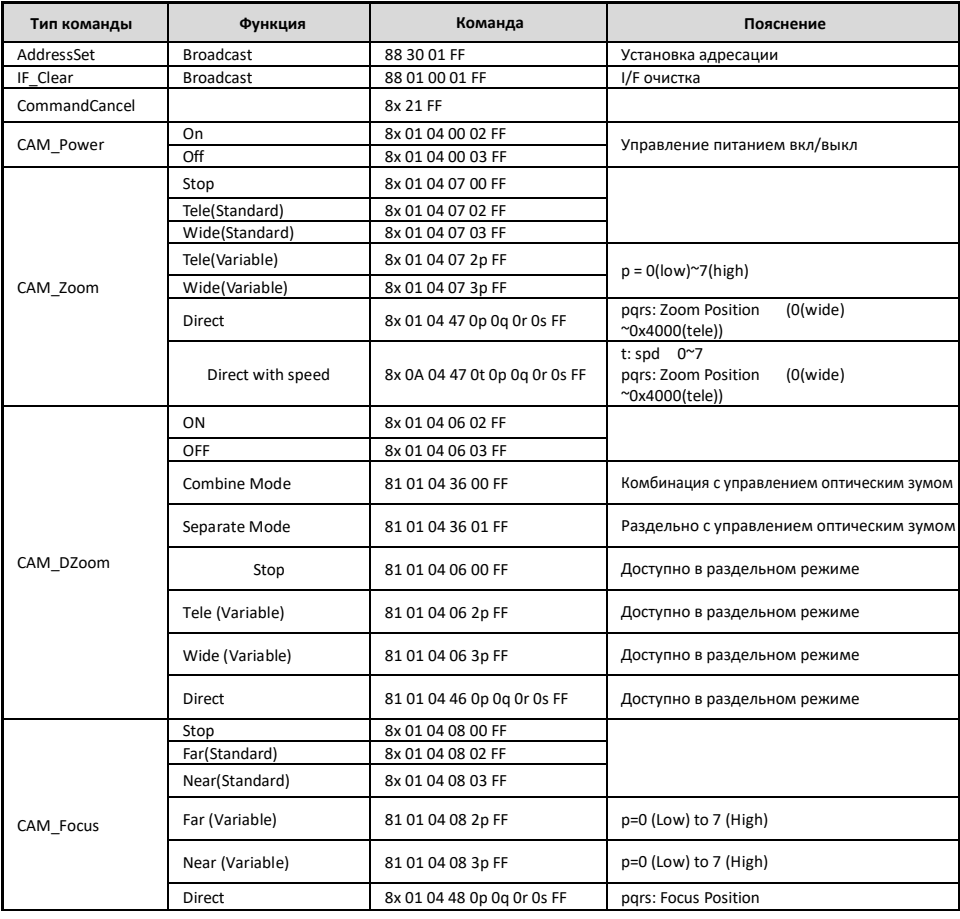

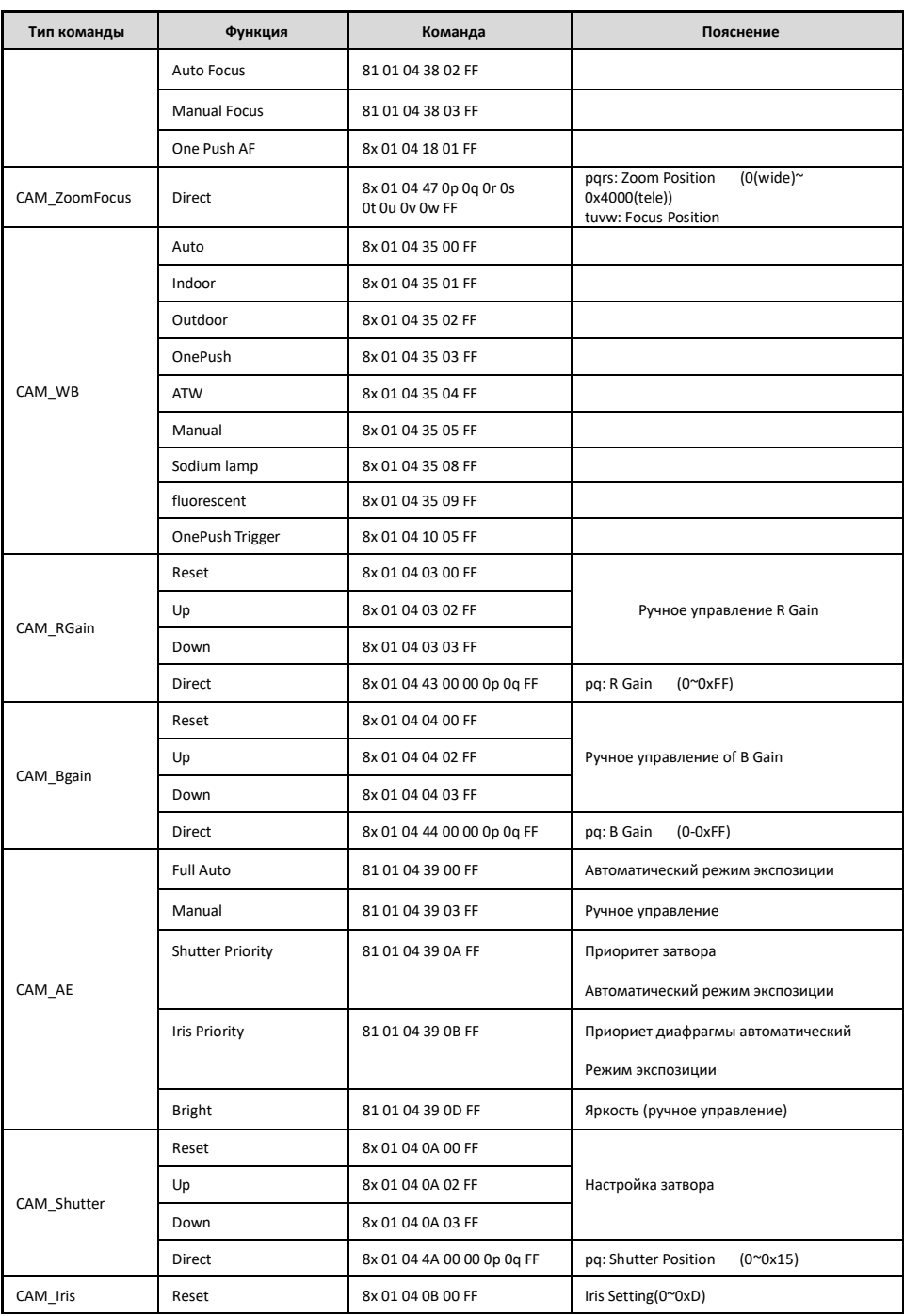

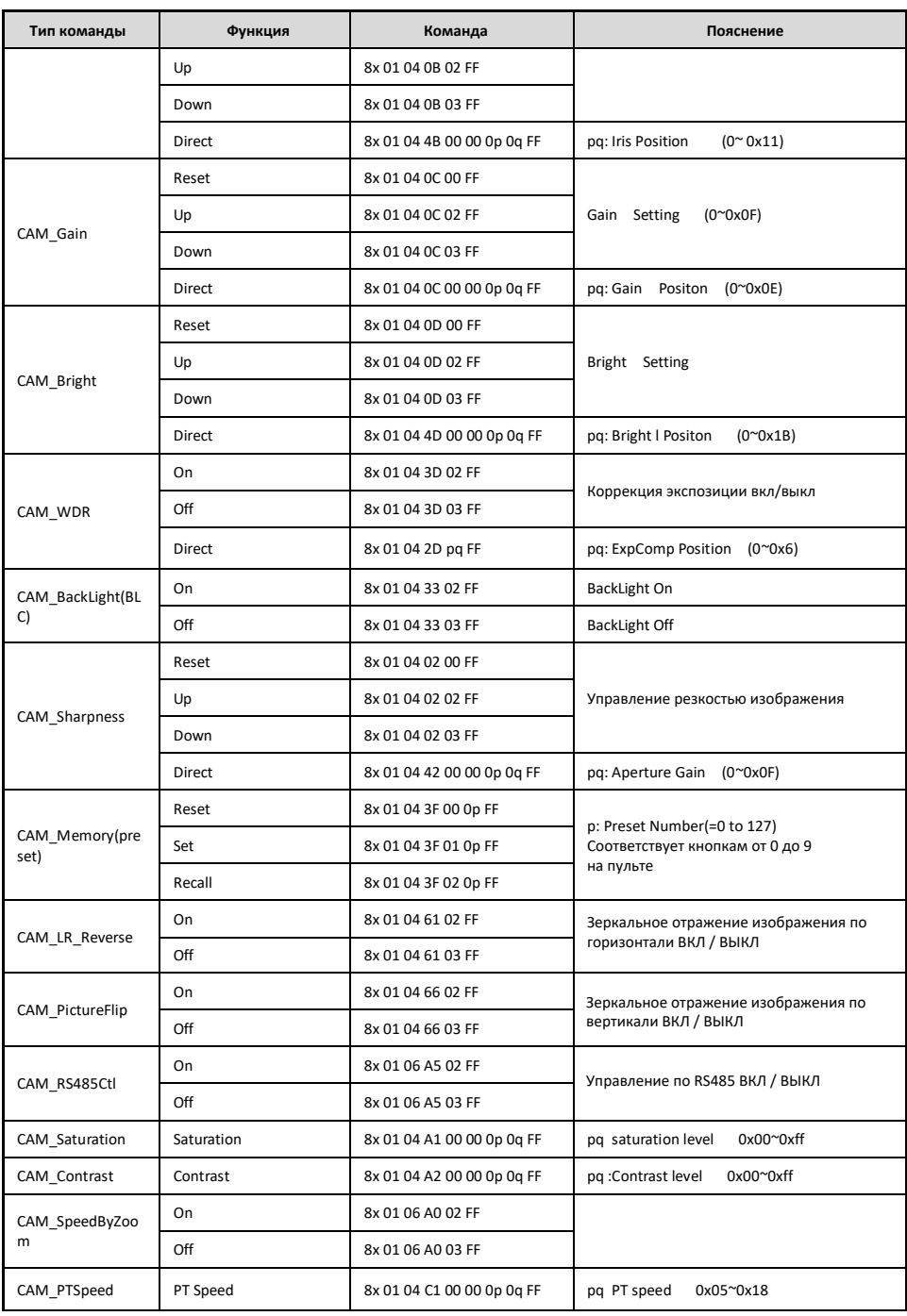

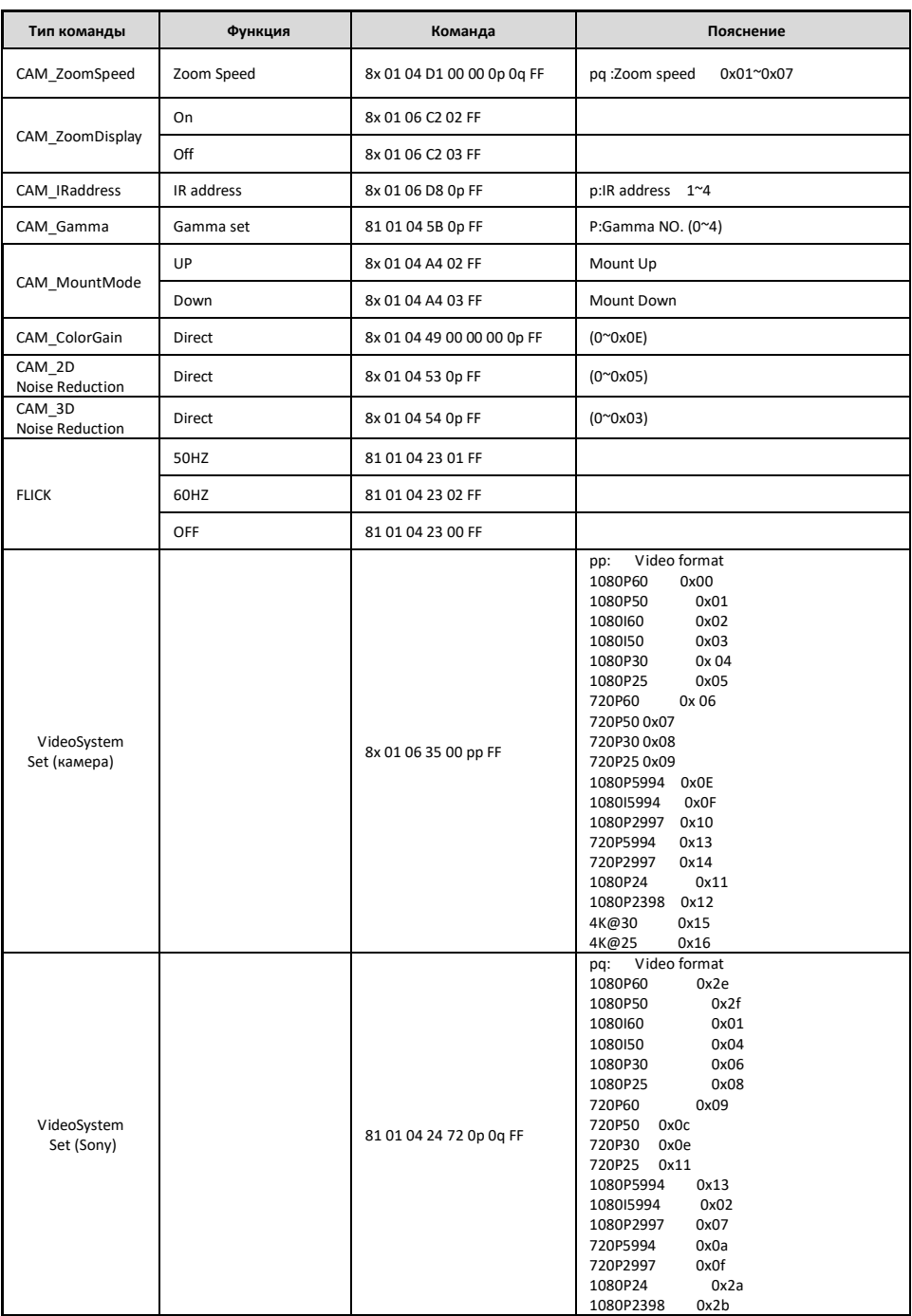

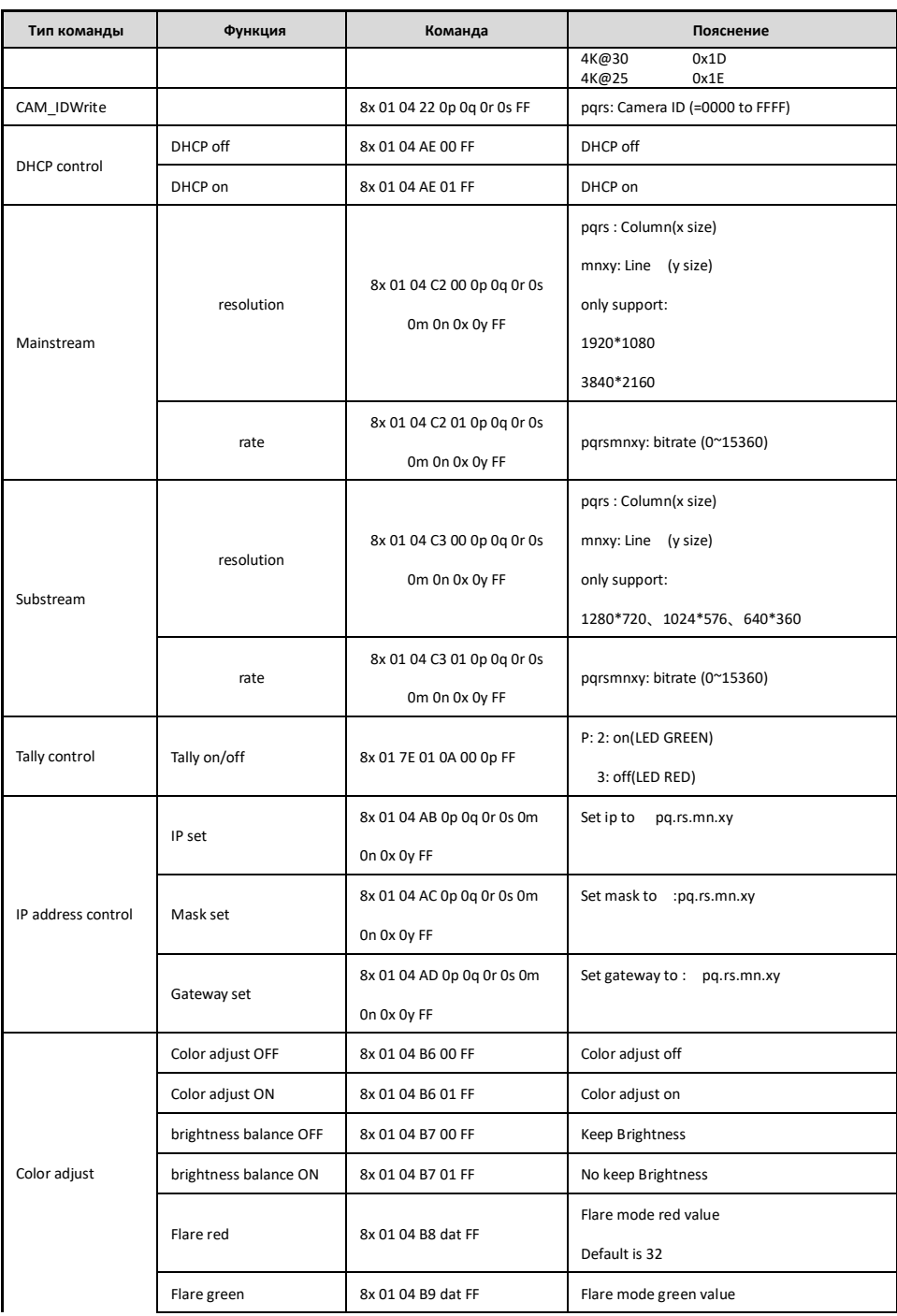

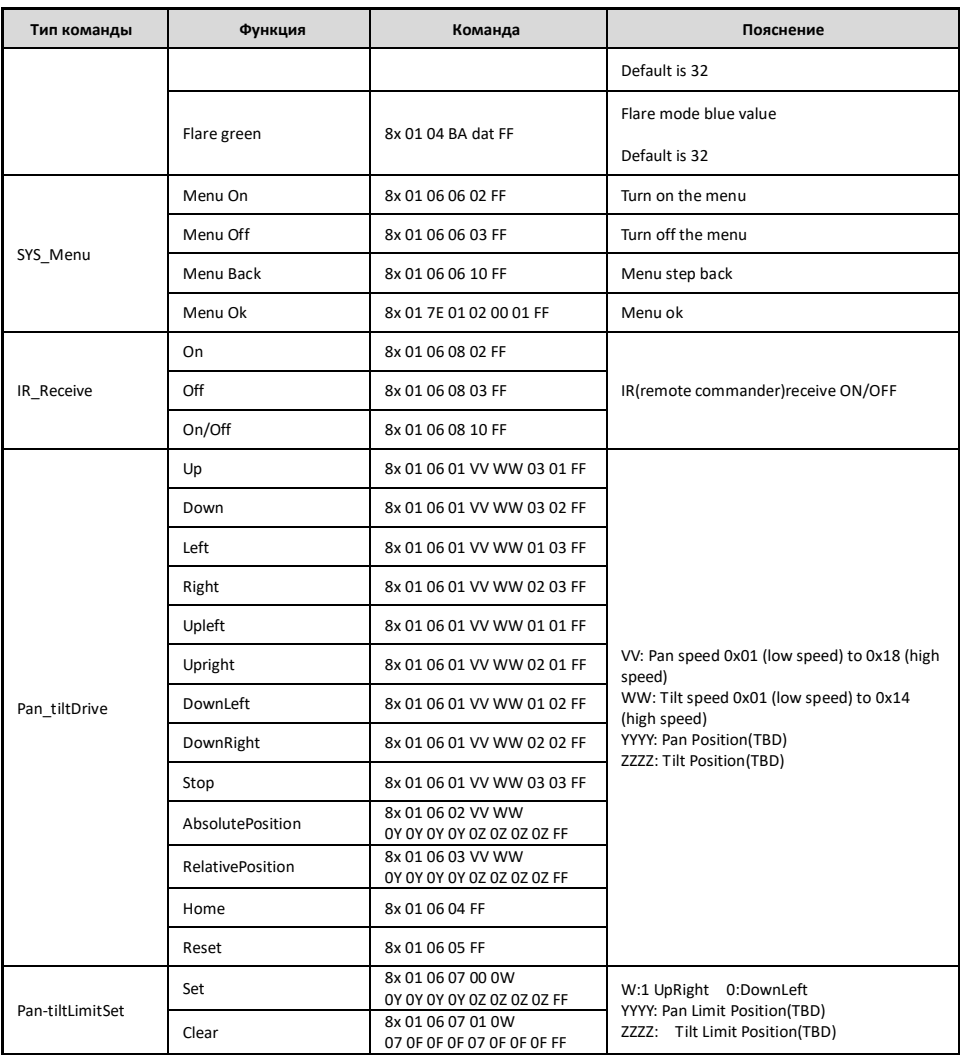

#### **Часть 2 Команды управления камерой**

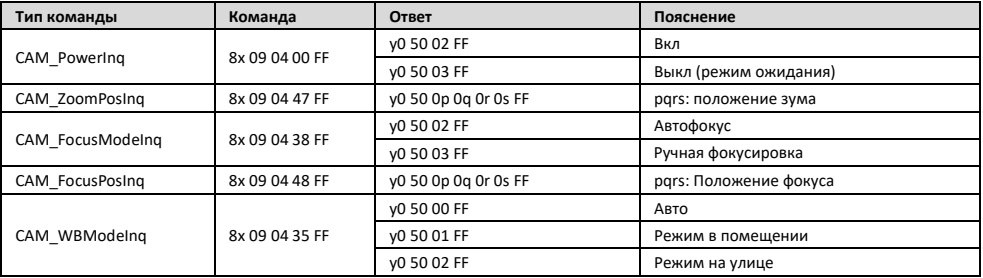

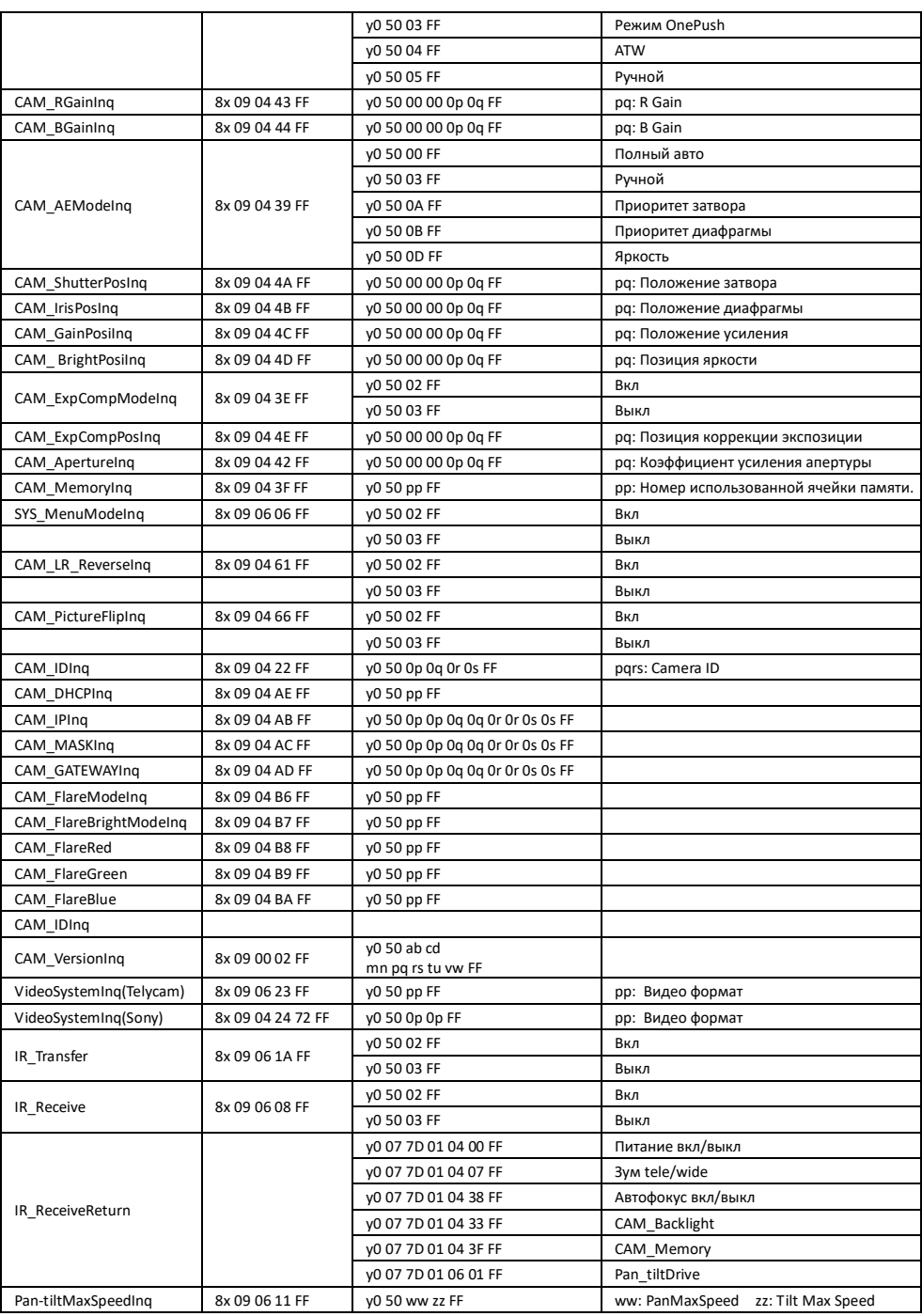

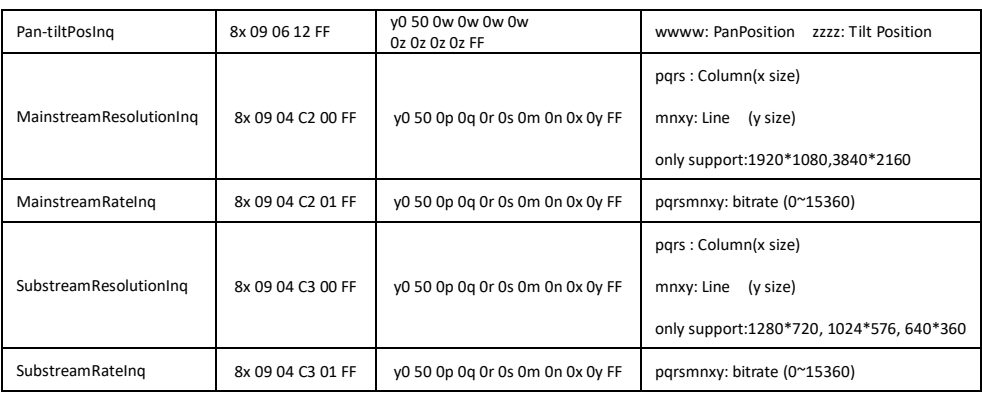

**Примечание:** [x] означает адрес камеры ; [y]=[x + 8].

#### **VISCA АБСОЛЮТНОЕ ЗНАЧЕНИЕ ПОЛОЖЕНИЯ НАКЛОНА И ПОВОРОТА**

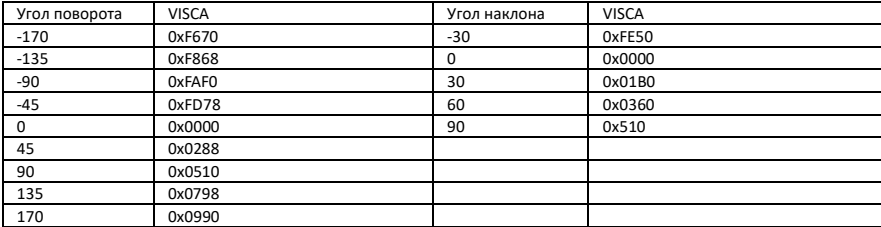

#### **VISCA ЗНАЧЕНИЕ СКОРОСТИ НАКЛОНА ПОВОРОТА**

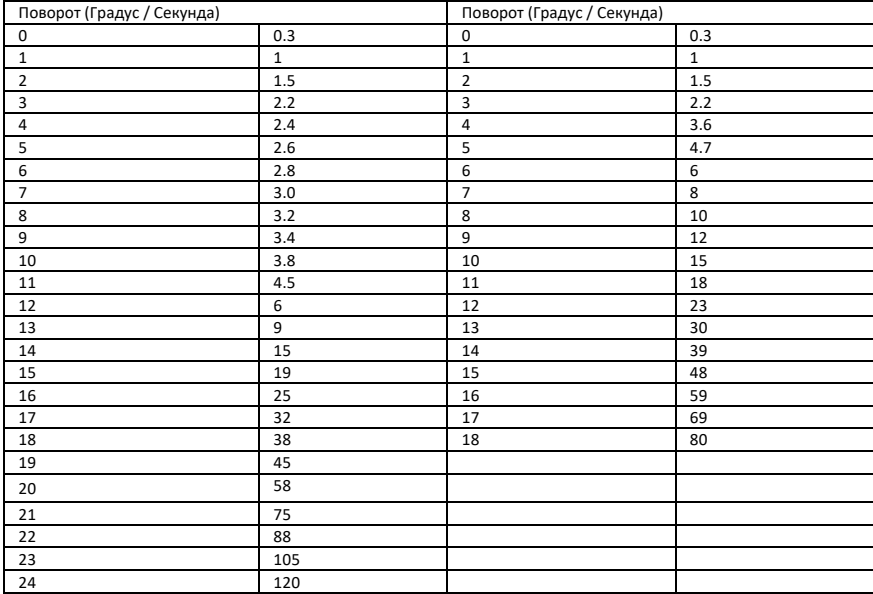

# **PELCO-D СПИСОК КОМАНД ПРОТОКОЛА**

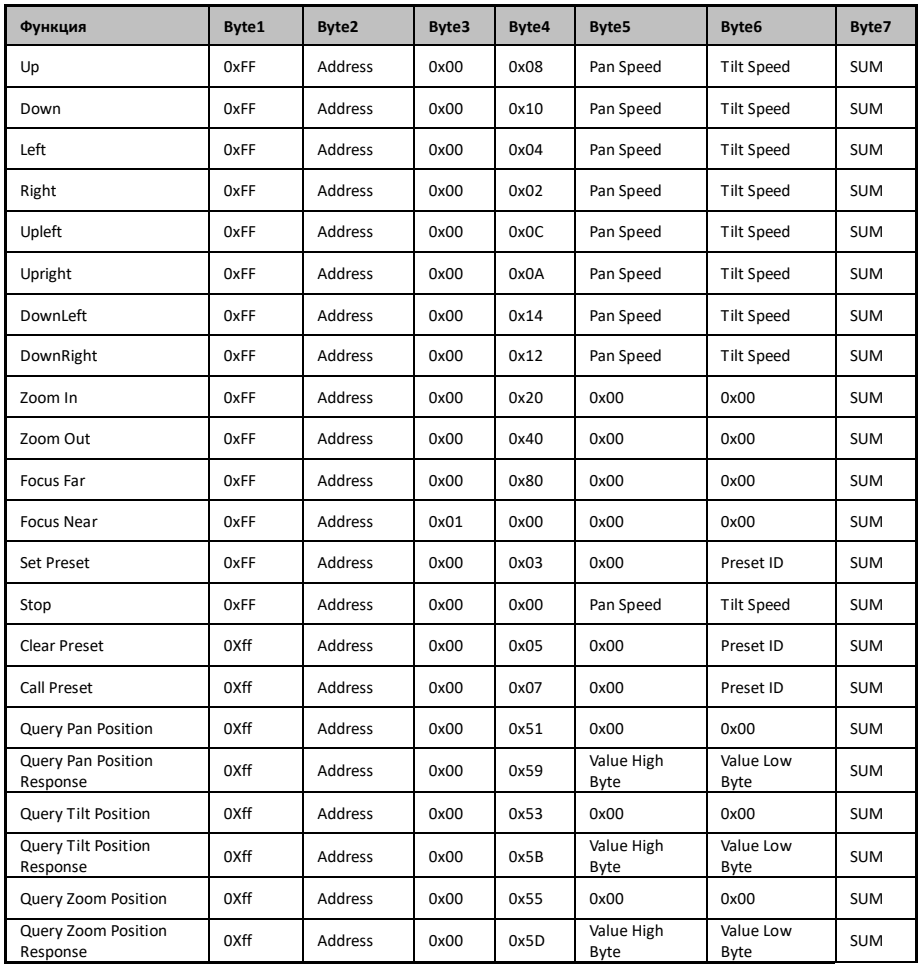

# **PELCO-P СПИСОК КОМАНД ПРОТОКОЛА**

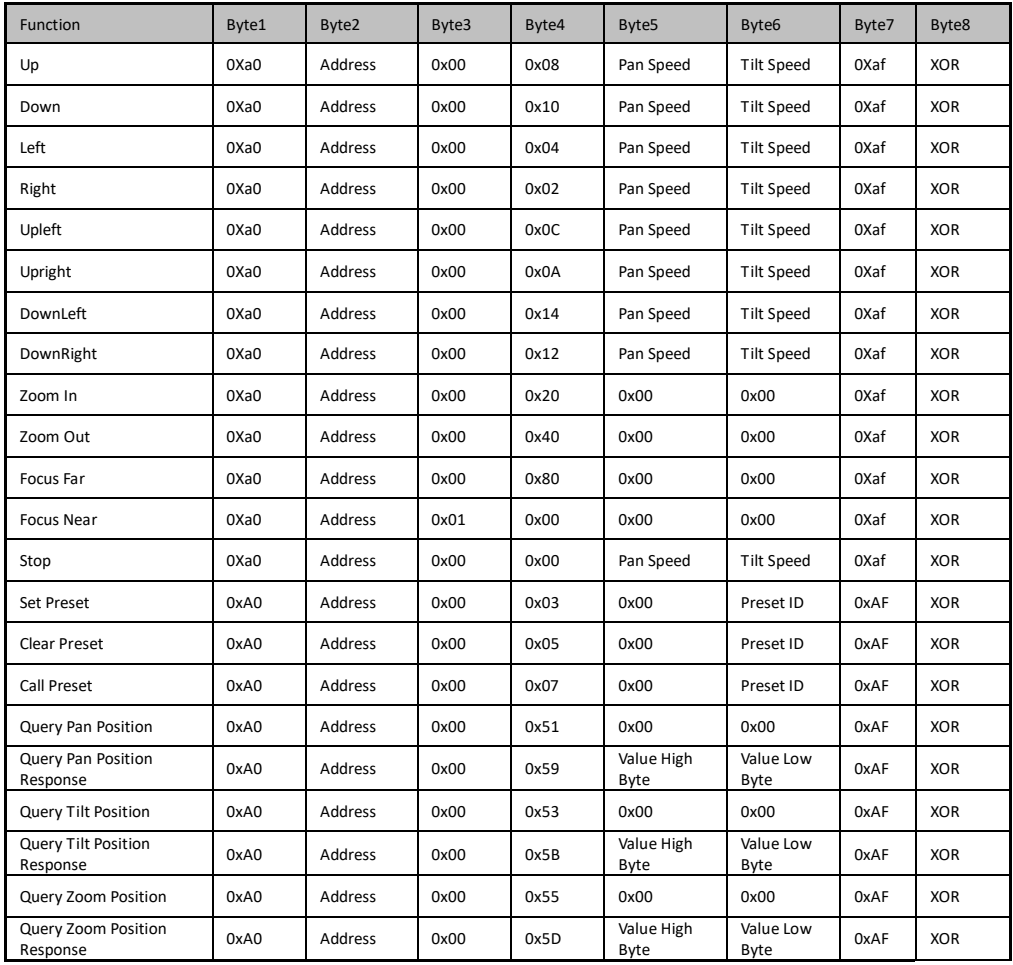

### **ЭКРАННОЕ МЕНЮ**

1. В рабочем режиме нажмите клавишу Menu на ИК-пульте дистанционного управления, чтобы войти в экранное меню.

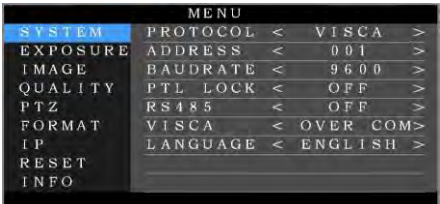

2. После входа в главное меню используйте клавишу навигации вверх/вниз, чтобы выбрать пункт меню. После того, как вы выбрали, пункт меню, фон изменится на синий, а в правой части будут показаны все опции подменю.

3. Нажмите клавишу навигации вправо для входа в подменю; используйте клавиши вверх/вниз, чтобы выбрать подменю; используйте левую/правую клавишу, выберите параметр.

4. Нажмите клавишу Menu еще раз, чтобы вернуться к предыдущему меню. Продолжительное нажатие клавиши Menu, чтобы выйти из экранного меню. Перед выходом, появится окно выбора, нужно ли сохранить все настройки (используйте левую / правую клавишу для установки).

|                                           | MENU  |     |  |
|-------------------------------------------|-------|-----|--|
| <b>SYSTEM</b><br><b>EXPOSURE</b><br>IMAGE |       |     |  |
| QUALITY<br>PTZ<br>FORMAT                  | SAVE? | YES |  |
| IP<br><b>RESET</b><br>INFO                |       |     |  |

5. Список настроек экранного меню

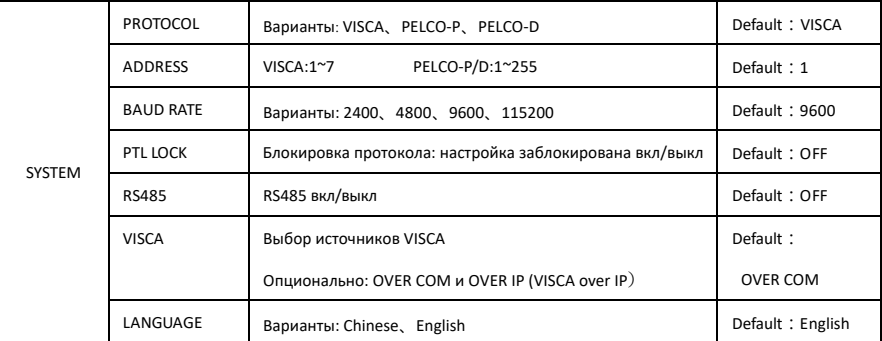

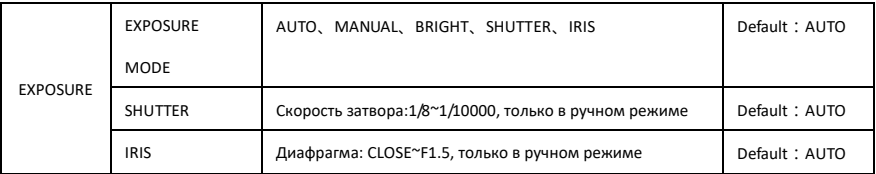

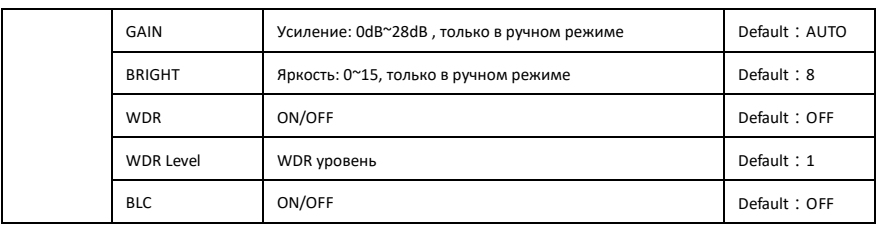

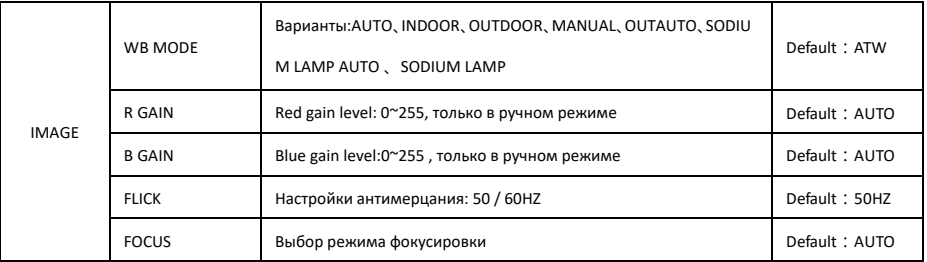

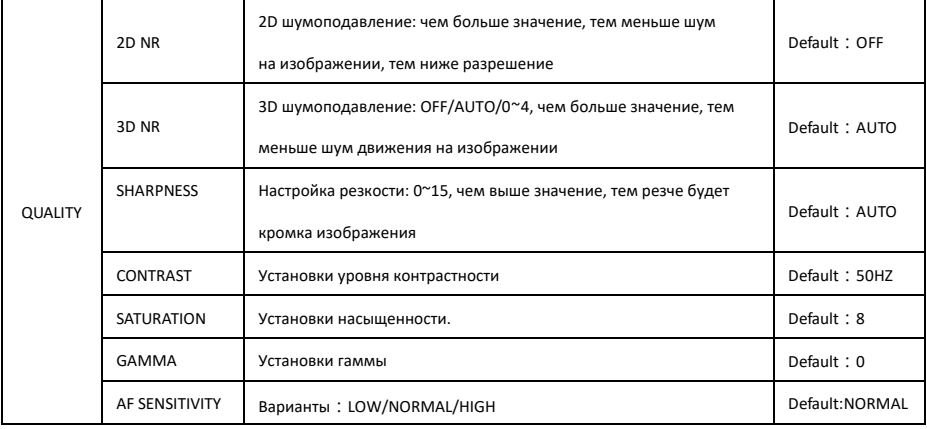

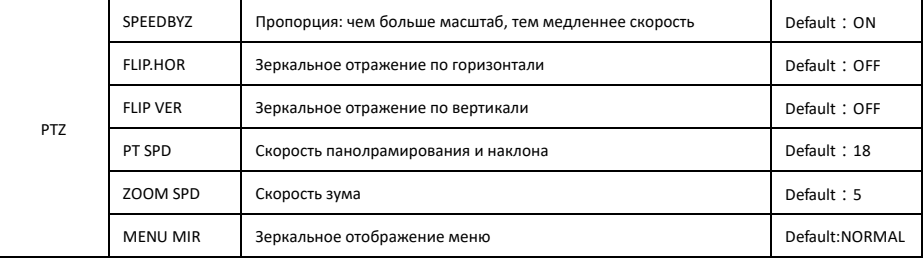

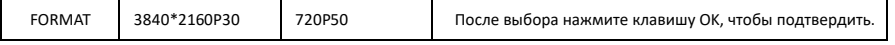

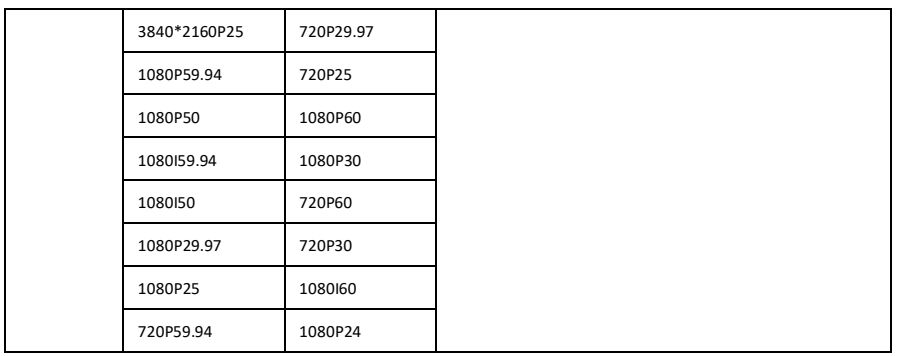

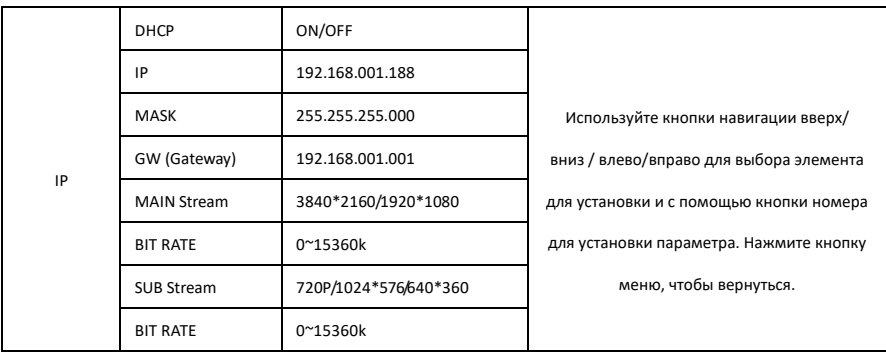

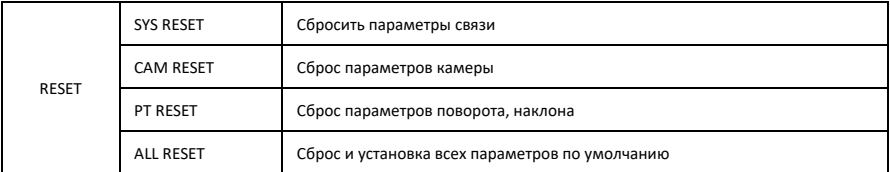

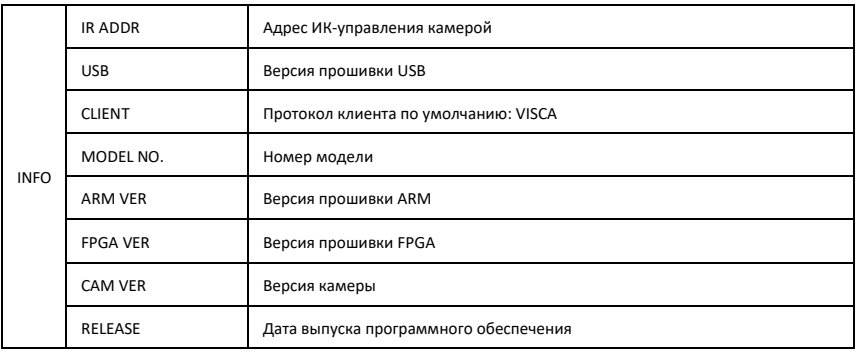

### **UVC УПРАВЛЕНИЕ**

1. Запускайте клиентское ПО только после того, как камера подключенная по USB3.0 завершит самонастройку (ИК-индикатор

загорится синим и перестанет мигать); в противном случае может возникнуть проблема с отображением видео.

2. Убедитесь, что камера USB3.0 распознана диспетчером устройств ПК.

3. Интервал переключения видеоформата более 3 сек, в противном случае возможны проблемы с отображением видео.

4. Убедитесь, что интервал отправки управляющих команд с сервера (через USB) на камеру не менее 250 мс.

5. Поддержка стандартного интерфейса UVC.

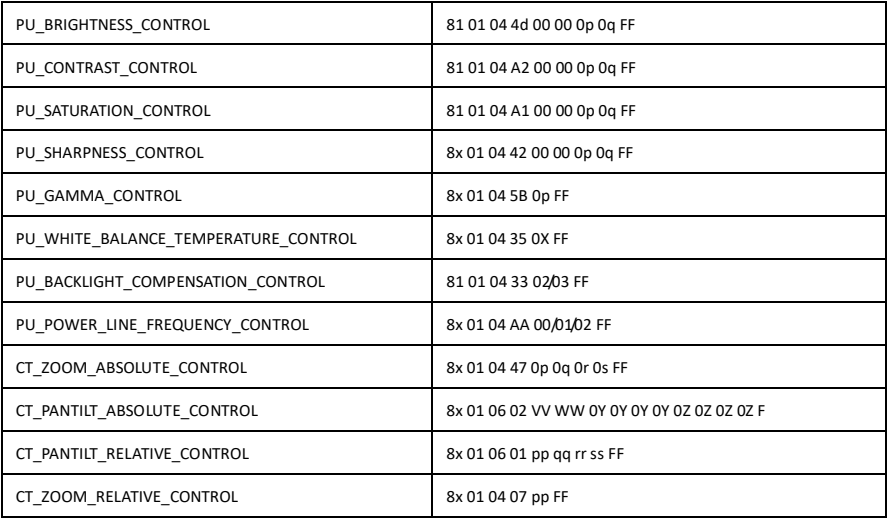

### **WFR УСТАНОВКИ**

#### 1. Скачайте и установите Flash Plaver

Когда вы настраиваете IP-камеру через браузер Internet Explorer в первый раз, вам нужно установить Flash Player, мы

предлагаем пользователю загрузить его с официального сайта, чтобы получить последнюю версию:

https://get.adobe.com/ru/flashplayer/

после установки в Панели управления программами и функциями ПК будут доступны:

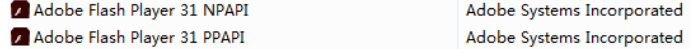

#### 2. Войдите в систему

Запустите браузер, введите IP-адрес (по умолчанию IP адрес - 192.168.1.188)

Введите имя пользователя и пароль:

Username: admin (по умолчанию)

Password: admin (по умолчанию)

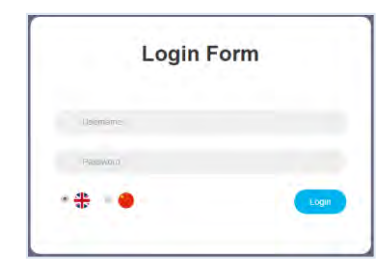

3. Предварительный просмотр в режиме реального времени:

Если вы входите в веб-интерфейс впервые, там может появиться уведомление об ошибке, как показано ниже, причина

заключается в том, что браузер запрещает веб-интерфейсу запускать Flash Player. Нужно разрешить использовать Flash Player.

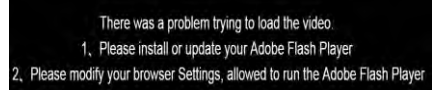

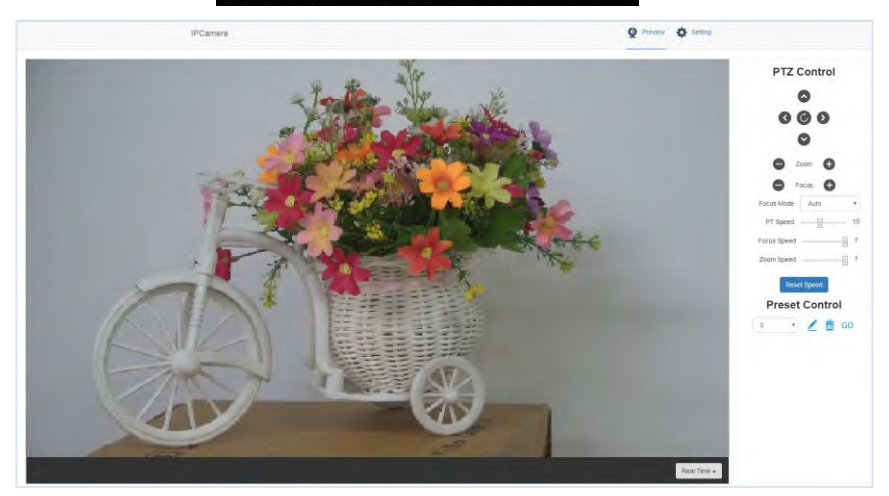

Интерфейс предварительного просмотра показан наизображении выше. В боковом меню справа, есть опции для управления панорамированием камеры, наклоном, зумом, фокусом, пресетами, скоростью фокусировки, скоростью масштабирования. В верхней части изображения можно выбрать предварительный просмотр основного потока и субпотока, ширину и высоту изображения, а также полноразмерное отображение.

#### **4. Настройка параметров**

Нажмите **"Setting"** для входа в интерфейс настройки параметров:

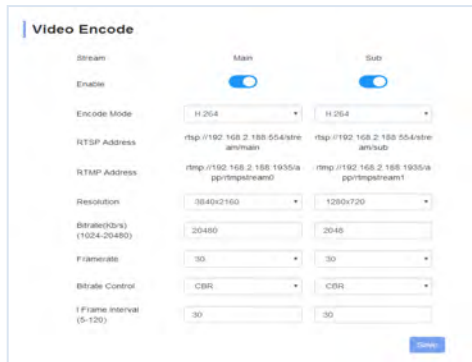

**"Video Encode"**: можно установить режим кодирования изображения, разрешение основного потока и субпотока /

битрейт / частоту кадров, способ управления битрейтом и интервал смены кадров и т. д.

**"Image Parameter**": можно установить фокус, экспозицию, баланс белого, качество изображения, шумоподавление,

**Focus:** режим фокусировки, фокусное расстояние по умолчанию, цифровой зум и т. д

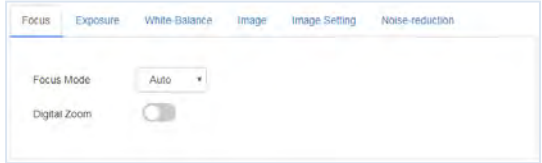

**Exposure:** режим экспозиции, выдержка, усиление, диафрагма, яркость и анти-мерцание.

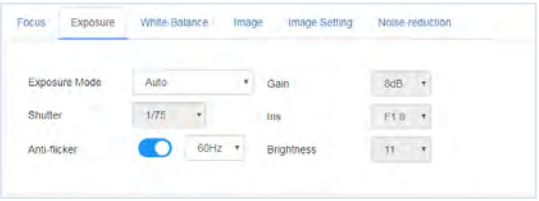

**White Balance**: баланс белого, усиление красного, усиление синего.

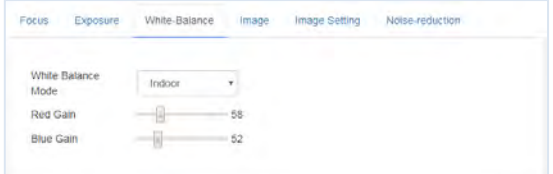

**Image:** зеркальное отражение, поворот, компенсация подсветки, гамма, WDR(широкий динамический диапазон).

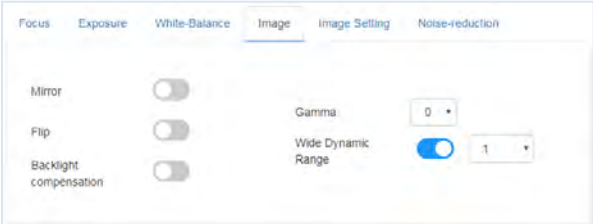

**Image Setting:** яркость, резкость, контрастность, насыщенность

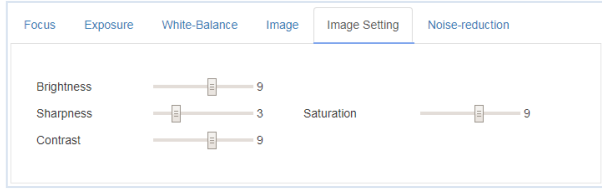

**Noise reduction:** 2D/3D шумоподавление. Опции: вкл / выкл для 2D, и выкл / авто/1~4 для 3D.

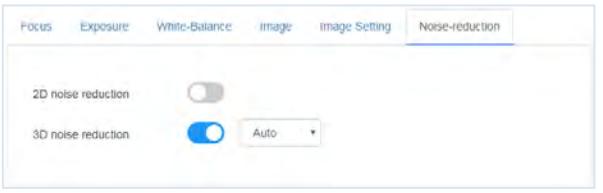

**"Ethernet":** включает режим DHCP, IP-адрес, маску подсети, шлюз по умолчанию, порт http, веб-порт, порт основного

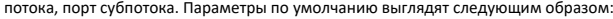

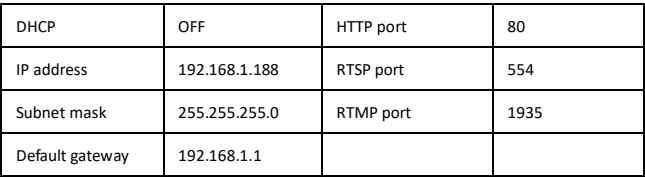

**"Firmware upgrade":** обновление прошивки, в настоящее время только для обновления части ISP. Как обновить: Как показано на рисунке, нажмите "Select file", oткройте скачанный файл, и нажмите "upgrade" для начала. НЕ ВЫКЛЮЧАЙТЕ ПИТАНИЕ И НЕ ВЫПОЛНЯЙТЕ ДРУГИЕ ОПЕРАЦИИ ПРИ ОБНОВЛЕНИИ.

Перезагрузите камеру через 5 минут после завершения обновления.

Затем войдите в веб-интерфейс, выберите "reset all", чтобы полностью сбросить настройки камеры.

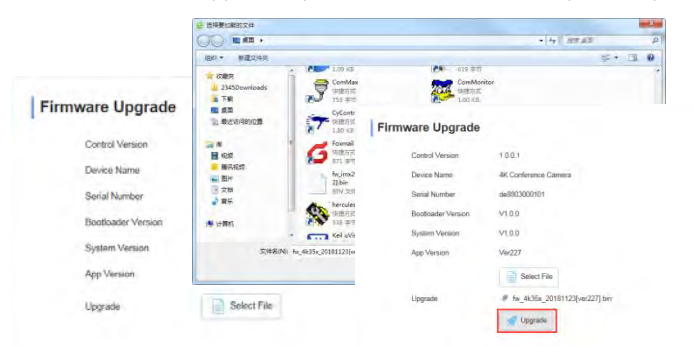

#### Upgrading

3%

1. Do not power off or restart the camera during firmware upgrade.

2.Do not control device or web page during firmware

upgrade, which may cause unexpected error.

3. The camera will restart automatically after firmware upgrade.

**Reset to default** : сброс камеры до настроек по умолчанию.

Reset simply: сброс настроек изображения

Reset Completelyall: сброс сетевых и настроек изображения (язык и протокол не будут

сброшены).

Reboot: перезагрузка ISP части камеры

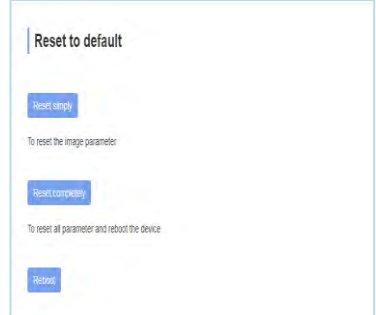

**Account Setting:** используется для настройки учетной записи и пароля

Сначала введите имя учетной записи, затем дважды введите один и тот же пароль, нажмите кнопку Ok, чтобы закончить.

Пожалуйста, запомните имя учетной записи и пароль, иначе вы не сможете войти в систему.

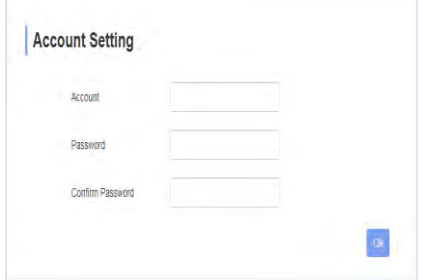

# **Использование VCL для просмора RTSP/RTMP видео**

Настройки по умолчанию:

Основной потоковый адрес RTSP: rtsp://192.168.1.188/stream/main

Субпотоковый адрес RTSP: rtsp://192.168.1.188/stream/sub

Основной потоковый адрес RTMP: rtmp://192.168.1.188:1935/app/rtmpstream0 main

Субпотоковый адрес RTMP:rtmp://192.168.1.188:1935/app/rtmpstream1

- 1. Запрустите VLC Media Player.
- 2. Media->network stream, для входа в "open media" интерфейс.
- 3. Введите RTSP адрес в строку URL

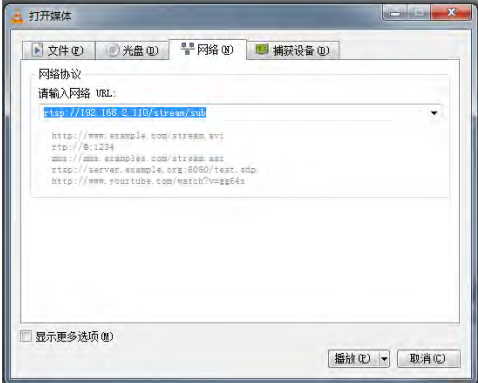

4. Нажмите кнопку play, чтобы просмотреть изображение в реальном времени.

**Примечание:** если есть большая задержка изображения, выберите "more option". Установите меньшее время буферизации

(время буфера VLC по умолчанию составляет 1000 мс).

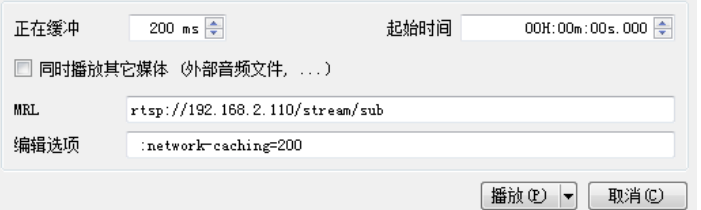

### **VISCA по IP**

VISCA по IP означает передачу протокола Visca через IP, чтобы

уменьшить количество кабеля RS232 / RS485 (контроллер

должен поддерживать функцию IP-связи)

Спецификация коммуникационного порта:

- Порт управления: RJ45 Gigabit LAN
- IP протокол: IPv4
- Протокол передачи данных: UDP
- IP адрес: set via web end or OSDmenu
- Адрес порта: 52381
- Подтверждения отправки и контроль передачи: зависит от прикладной программы
- Прикладной диапазон: в том же сегменте, не подходит для мостовой сети.
- Включение камеры: в меню установите опцию VISCA на OVER IP

#### **Как использовать VISCA по IP**

#### VISCA команды

Команды от контроллера к периферийному оборудованию, когда периферийное оборудование получает команды,

- а затем возвращает ACK.
- Когда команды будут выполнены, будет возвращено полное сообщение.
- Для разных команд камера будет возвращать разное сообщение.

#### VISCA запросы

It means inquiry from controller to peripheral equipment when peripheral equipment receives this kind of commands, it

вернет требуемое сообщение.

#### VISCA ответы

ACK, полное сообщение, ответ или ответ на ошибку, он отправляется от периферийного оборудования к контроллеру.

**Command for**Формат команды: ниже приведен Заголовок сообщения и допустимый формат сообщения.

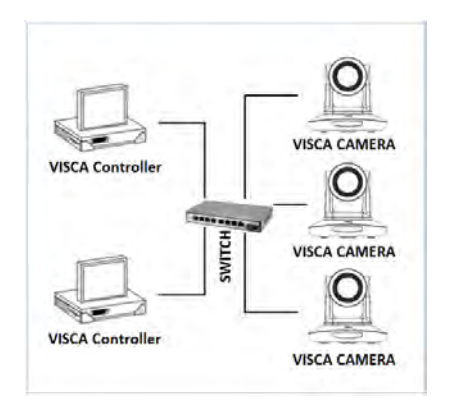

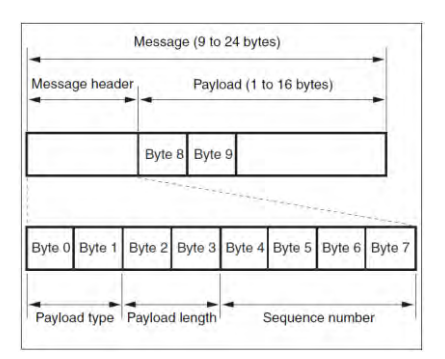

Note: LAN выход является конечным, LSB в передней части.

#### **Тип полезной нагрузки:**

Определение данных следующим образом:

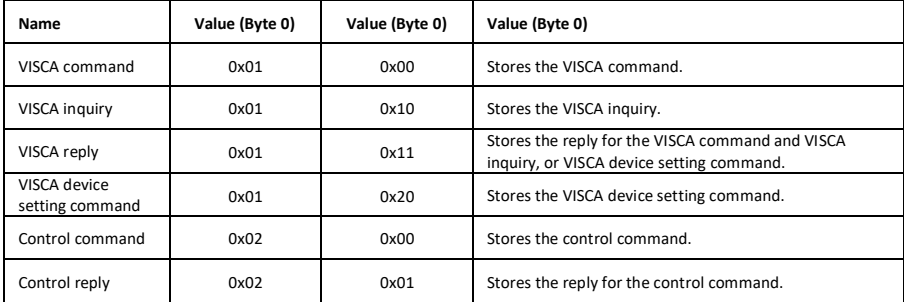

#### **Длина полезной нагрузки:**

Допустимая длина данных в полезной нагрузке (1~16) - это длина команды.

Для примера, валидная длина 16 byte

Byte 2 : 0x00

Byte 3 : 0x10

Контроллер сохранит порядковый номер каждой команды, когда одна команда отправлена, порядковый номер команды

добавит 1, когда порядковый номер станет максимальным значением, он изменится на 0 в следующий раз. Периферийное

оборудование сохранит порядковый номер каждой команды и вернет его контроллеру.

#### **Полезная нагрузка**

В зависимости от типа полезной нагрузки будут сохранены следующие данные.

VISCA command

Save VISCA command packet

VISCA inquiry

Save VISCA message packet

VISCA reply

Save VISCA return packet

VISCA device setting command

Save VISCA equipment setting command packet.

Control command

The following data is saved in control command payload

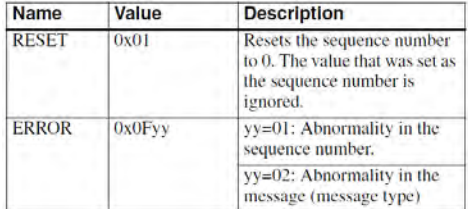

#### Контролируемый ответ

Следующие данные сохраняются в полезной нагрузке команды возврата команды управления.

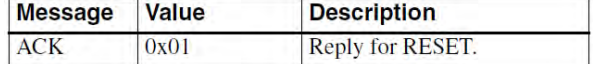

#### Подтверждение доставки

VISCA over IP использует UDP в качестве протокола передачи данных, передача сообщений связи UDP не является

стабильной, необходимо подтвердить доставку и негодовать в приложении.

Как правило, когда контроллер посылает команду периферийному оборудованию, контроллер будет ждать ответного

сообщения, а затем отправить следующую команду, мы можем обнаружить и подтвердить, если периферийное

оборудование получает команды от времени задержки обратного сообщения. Если контроллер показывает, что он

работает сверхурочно, это расценивается как передача ошибок.

Если контроллер показывает, что он работает сверхурочно, повторно отправьте команды для проверки состояния

периферийного устройства, порядковый номер команды resent совпадает с последней командой, на следующей

диаграмме перечислены полученное сообщение и состояние после повторной отправки команд.

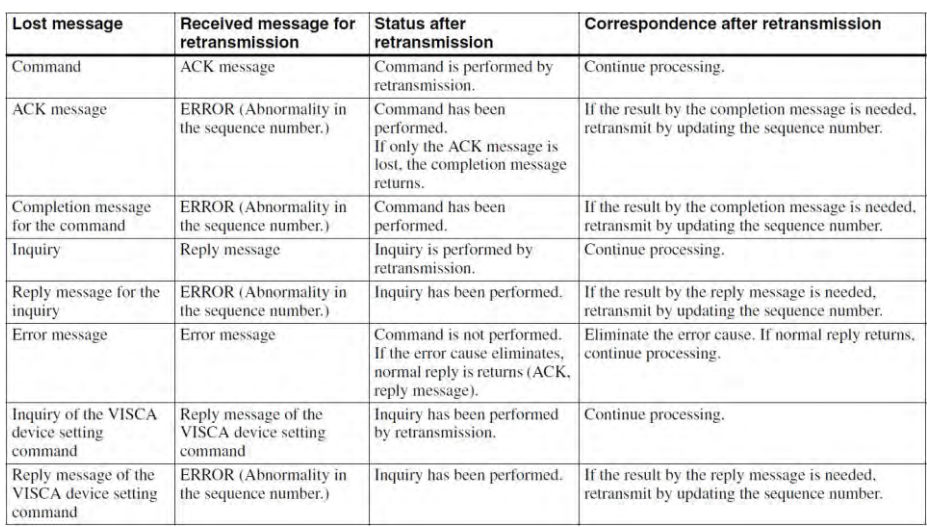

#### **Диаграмма последовательности действий выглядит следующим образом**

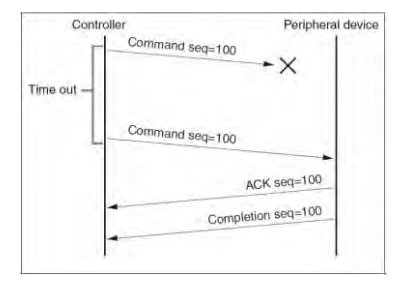

Диаграмма последовательности действий при потере команды

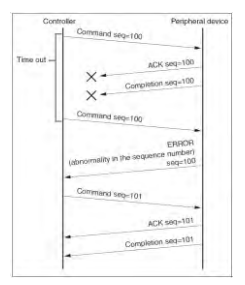

Последовательная диаграмма при возврате потерянного сообщения

**Примечание:** не устанавливайте IP-адрес, маску подсети, параметр шлюза в команде VISCA over IP, иначе это приведет к

разрыву сети. Из-за изменения этих параметров сеть будет находиться в выключенном состоянии.